Rolling Over a Course Reserve List in Leganto

\***NOTE: When a reading list is rolled over to a new course it will no longer be accessible through the previous course.** It is highly recommended to roll over a Reading List **after** the previous course is completed.

- 1. Add the **"Leganto Reading List"** activity to your future session's Moodle page and click **"Save and display"** (see **Intro to Creating a Course Reserve List in Leganto** for instructions on how to do this).
- 2. Click **"Open in new window".**
- 3. Click **"ROLL OVER"** at the bottom of the page.

Roll over reading lists from an existing course Copy reading lists from a previous term to your course. You can edit the reading lists after they are rolled over.

**C** ROLL OVER

- 4. Begin typing the course code of the existing course you would like to roll the Reading List over from and select the course.
- 5. Adjust the **"Reading List Name"** by removing "(Rolled Over)(x)" from the title. Add the semester, year, and/or module the new course will be taught in.

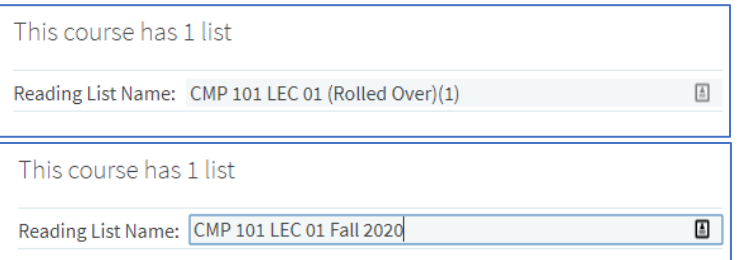

6. Select **"ROLL OVER"** at the bottom

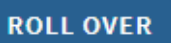

7. A window will pop up confirming the roll over. Click **"OK"** to confirm the roll over.

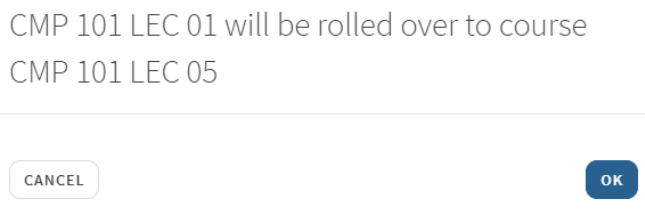

8. The new **Reading List** will open in a new window.

## 9. **Click "SUBMIT"**

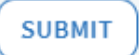

\***NOTE: When a reading list is rolled over to a new course it will no longer be accessible to students in the previous course.** It is highly recommended to roll over a Reading List **after** the previous course is completed.

CMP 101 LEC 05 CMP 101 LEC 05

Questions? Contact Morgan Ramos at [reserves@roberts.edu](mailto:reserves@roberts.edu) 585.594.6044

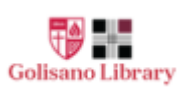

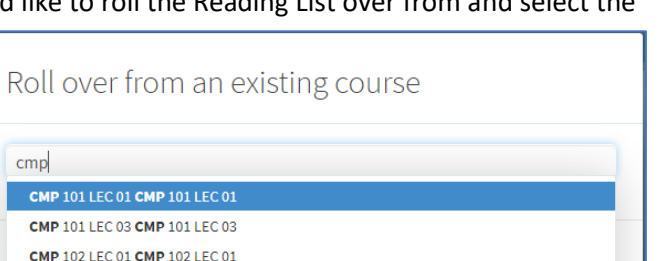

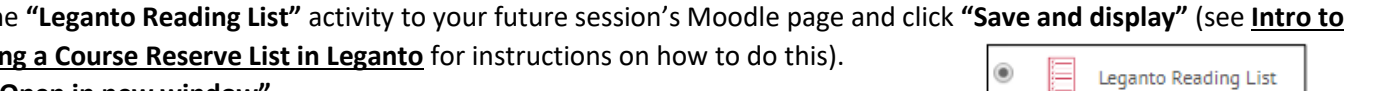